## **Instrukcja pobierania historii płatności zaliczek PIT w Moim ING**

**1. Zaloguj się do Mojego ING**

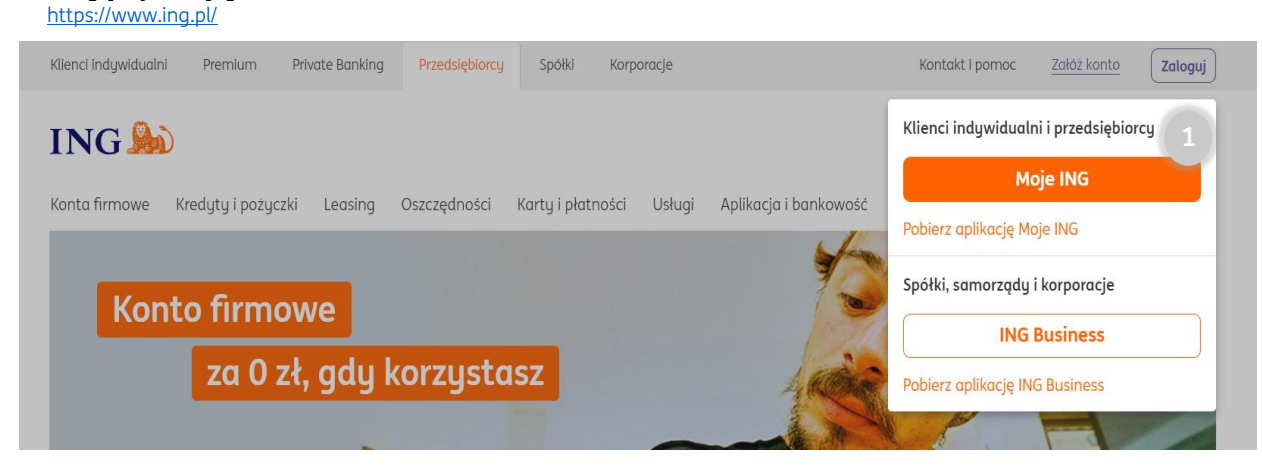

**1A. W sytuacji, kiedy posiadasz również konto osobiste w Moim ING - pamiętaj przełącz się na konto firmowe**

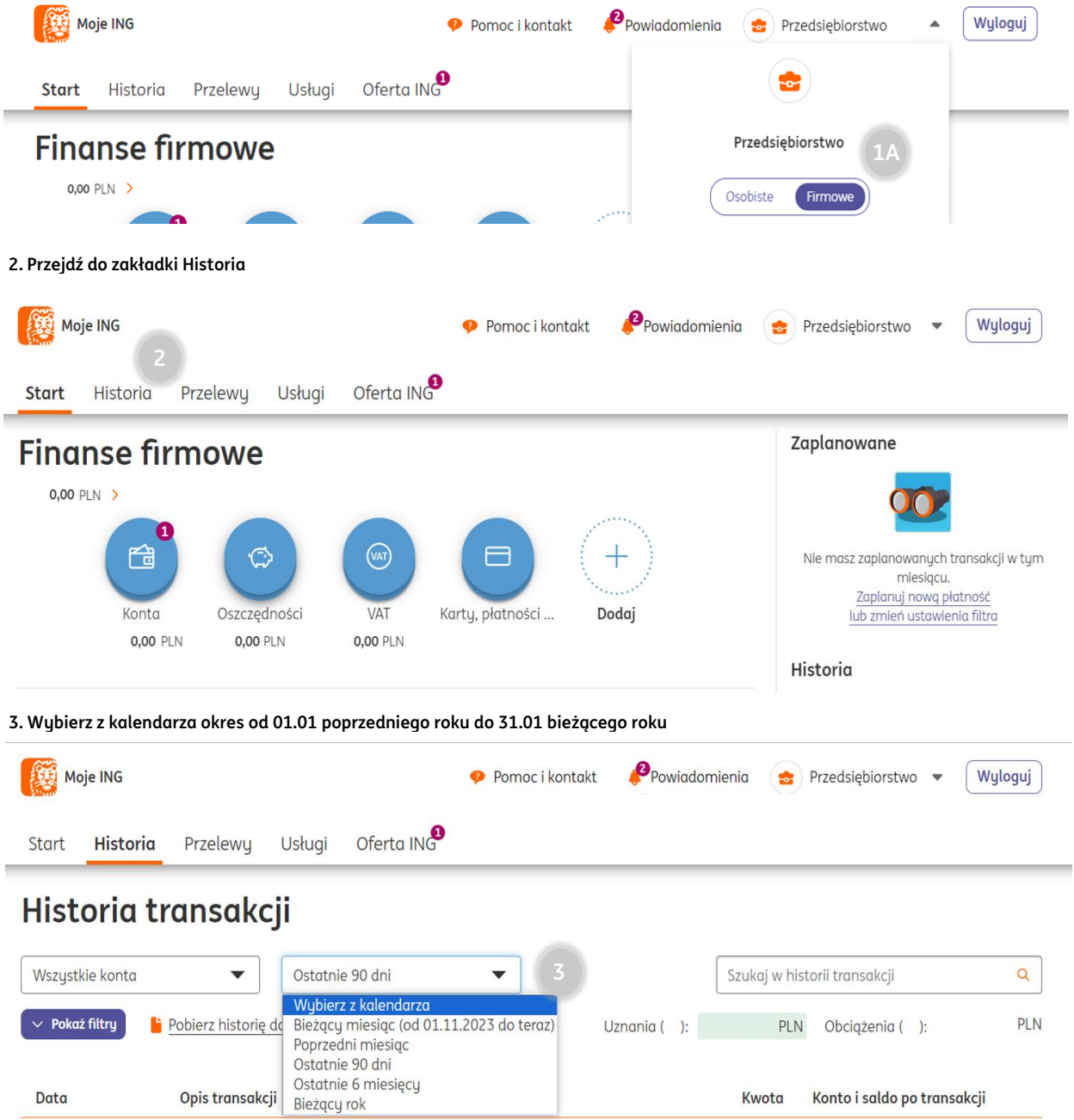

## **Podgląd ustawienia okresu za pomocą kalendarza**

| Moje ING                                                        | $\bullet$                   | Powiadomienia<br>Pomoc i kontakt | 츕                         | Przedsiębiorstwo •                                   | Wyloguj      |
|-----------------------------------------------------------------|-----------------------------|----------------------------------|---------------------------|------------------------------------------------------|--------------|
| <b>Historia</b><br>Przelewy<br><b>Start</b>                     | Oferta ING<br><b>Usługi</b> |                                  |                           |                                                      |              |
| Historia transakcji                                             |                             |                                  |                           |                                                      |              |
| Wybierz z kalendarza<br>Wszystkie konta<br>$\blacktriangledown$ |                             | ▼                                |                           | Szukaj w historii transakcji<br>$\alpha$             |              |
| $\times$ Pokaż filtry<br>i Pobierz historię do pliku            |                             | Wybierz zakres dat               | <b>91 PLN</b><br>$\times$ | Obcigżenia ():                                       | <b>PLN</b>   |
| Opis transakcji<br>Data                                         | Od                          | Do                               | vota                      | Konto i saldo po transakcji                          |              |
| Wpływ<br>$\circ$                                                | 曲<br>01.01.2022             | 曲<br>31.01.2023<br>Anuluj        | <b>PLN</b><br>Pokaż       | Konto Direct dla Firmy w<br><b>PLN</b><br><b>PLN</b> | $\checkmark$ |

**4. Ustaw filtr - Przelewy podatkowe i kliknij Zastosuj**

## Historia transakcji

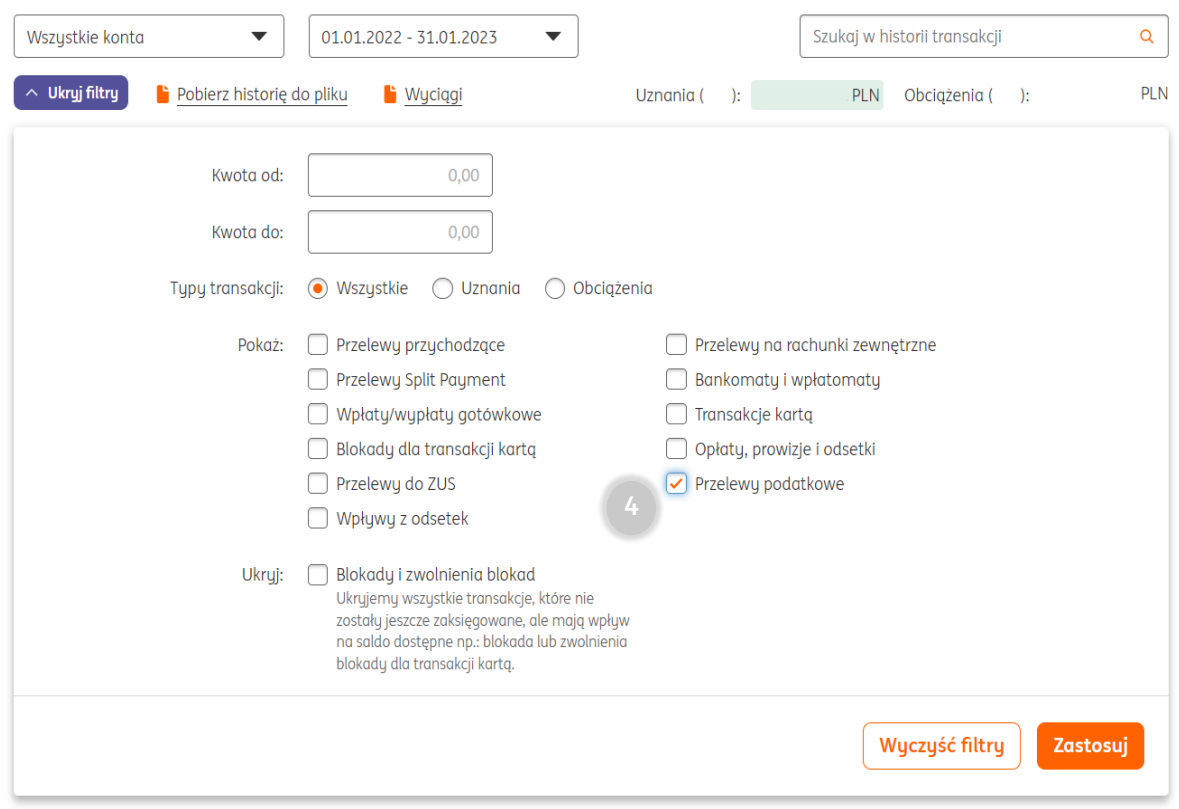

## **5. Tak wyfiltrowaną historię płatności należy pobrać**

Jeśli nie chcesz uwidaczniać salda konta firmowego możesz zaznaczyć checkbox "Ukryj saldo po transakcji na liście" przed jej pobraniem.

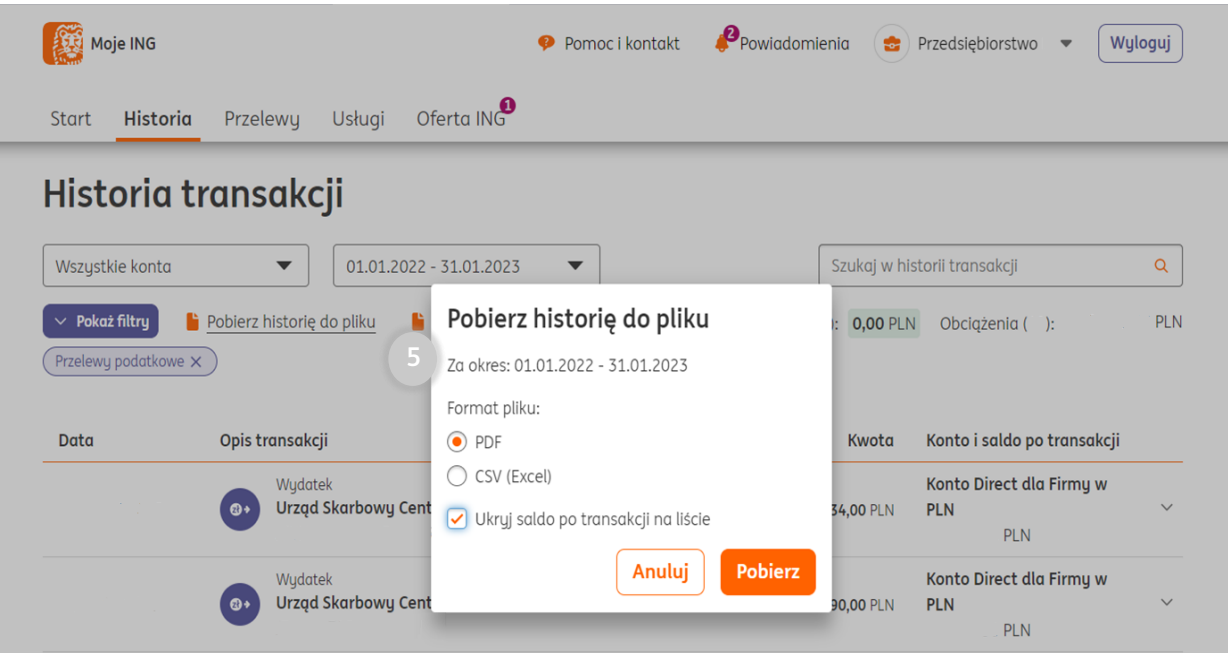

**6. Zapisany plik przekaż do swojej księgowej w aplikacji ING Księgowość wraz z pozostałymi dokumentami niezbędnymi do rozliczenia deklaracji PIT**